# **Empresa Beneficiária**

É a empresa que concede um benefício-alimentação ao trabalhador por ela contratado

# **1. Como efetuar o LOGIN DE ACESSO ao Sistema PAT?**

Basta acessar o site **acesso.mte.gov.br/pat**

Clique em **PAT on-line - Cadastro.**

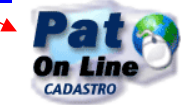

No item **"cadastre-se"**, faça gerar o seu login de acesso.

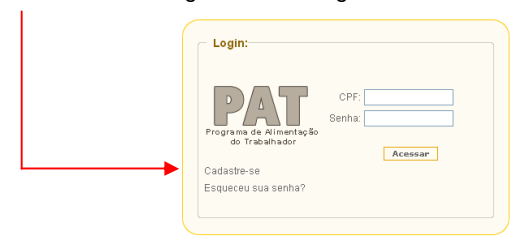

## **Instrução para login de acesso:**

 Coloque seu CPF, digite o código de segurança e clique em pesquisar (o sistema vai inserir o seu nome automaticamente). Em seguida coloque seu e-mail, indique o grupo de acesso "beneficiária", escolha sua senha *de seis a oito dígitos* e após confirmar sua senha clique em **gravar.**

# **2. Como efetuar a INSCRIÇÃO da empresa beneficiária?**

- Acesse o site **acesso.mte.gov.br/pat** e em seguida no ícone
- No login de acesso, informe CPF e senha;
- Clique em **BENEFICIÁRIA INSCRIÇÃO.**

**Obs.** As instruções para o preenchimento do formulário de inscrição encontram-se disponíveis no **PASSO A PASSO no link COMO SE CADASTRAR NO PAT.** 

**Nota1:** Para efetivação da inscrição na modalidade "serviço próprio", é necessário que a empresa tenha em mãos o número de registro do nutricionista. Nas demais modalidades é necessário que a empresa tenha apenas número de registro da empresa fornecedora.

**Nota2:** O sistema PAT é compatível apenas com navegador "Internet Explorer" - Versão 7 ou 8. Caso esteja utilizando versão superior a 8, clique no link http://acesso.mte.gov.br/pat/programa-de-alimentacaodo-trabalhador-pat.htm/ e em seguida selecione o menu "Ferramentas>Configurações do Modo de Exibição de Compatibilidade e adicione o endereço: mte.gov.br.

**Nota3:** O tempo médio para realizar a inscrição de cada CNPJ no sistema é de 15 minutos.

# **3. A inscrição da empresa beneficiária pode iniciar com o CNPJ da filial?**

Não. A inscrição da empresa beneficiária é feita com o CNPJ da matriz, devendo as informações sobre a Execução do Programa serem discriminadas por estabelecimento.

**Nota:** Caso não tenha trabalhadores na matriz, a empresa deverá informar em "Dados da Empresa", o CNPJ da matriz e na tela de Execução do Programa, indicar o CNPJ da filial.

# **4. Como efetuar ALTERAÇÃO na inscrição da empresa beneficiária?**

- Acesse o site **acesso.mte.gov.br/pat** e em seguida no ícone
- No login de acesso, informe CPF e senha;
- Clique em **BENEFICIÁRIA ALTERAR.**

## **Alterar dados da empresa referentes à primeira página da inscrição:**

- Informe o CNPJ/CEI da empresa e o nº de Inscrição, em seguida clique em **pesquisar**;
- Clique na faixa da razão social da empresa;
- Faça as alterações referentes aos **dados da empresa**;
- Clique em **próximo**;
- Na próxima tela, clique novamente em **próximo**;
- Informe o código de segurança para confirmar a alteração e clique em **alterar**.
- **Alterar Qt. de trabalhadores beneficiados por Modalidades/Qt/dia de Refeições Fornecidas e a Faixa Salarial referentes a segunda página da inscrição "Execução do Programa":**
	- Informe o CNPJ/CEI da empresa e o nº. de Inscrição, em seguida clique em **pesquisar**;
	- Clique na faixa da razão social da empresa;
	- Na tela de "dados da empresa" clique em **próximo**;
	- Desça o cursor com o mouse e localize todas as tabelas com as informações da matriz e filial no campo "Resultado";
	- Identifique o CNPJ que deseja alterar, após clique no **(bloquinho com lápis)** *o sistema abrirá as informações agregadas na inscrição;*
	- *Volte para o início da página e altere os campos necessários;*
	- No item **quantidade de trabalhadores beneficiados por modalidades**
	- No item **qt/dia de refeições fornecidas**
	- No item **faixa salarial**
	- Depois de fazer todas as alterações clique em **alterar;**
	- Clique em **próximo** e informe o código de segurança para confirmar a alteração;
	- Após, clique em **alterar**.

#### **Alterar empresa fornecedora:**

- Informe o CNPJ/CEI da empresa e o nº. de Inscrição, em seguida clique em **pesquisar**;
- Clique na faixa da razão social da empresa;
- Na tela de "dados da empresa" clique em **próximo**;
- Na tela "Execução do Programa", desça o cursor com o mouse e localize todas as tabelas com as informações da matriz e filial no campo "Resultado";
- Identifique o CNPJ que deseja alterar, após clique no **(bloquinho com lápis) -** *O sistema vai abrir as informações agregadas na inscrição;*
- No item **empresas fornecedoras** clique no item **consultar**, em seguida digite o número do registro da nova fornecedora, clique em pesquisar. Ao localizar a razão social da empresa dê um clique. Identifique a modalidade e clique em **inserir**.
- Depois de inserir o registro da fornecedora, clique no item **alterar**;
- Clique em **próximo** e informe o código de segurança para confirmar a alteração;
- Após, clique em **alterar**.

#### **Alterar nutricionista:**

Informe o CNPJ/CEI da empresa e o nº. de Inscrição, em seguida clique em **pesquisar**;

- Clique na faixa da razão social da empresa;
- Na tela de "dados da empresa" clique em **próximo**;
- Na tela "Execução do Programa", desça o cursor com o mouse e localize todas as tabelas com as informações da matriz e filial no campo "Resultado";
- Identifique o CNPJ que deseja alterar, após clique no **(bloquinho com lápis)** *O sistema abrirá as informações agregadas na inscrição;*
- No item **nutricionista** clique no item **consultar**, em seguida digite o número do registro do novo nutricionista e clique em pesquisar. Ao localizar o nome do nutricionista dê um clique;
- Depois de inserir o número de registro do nutricionista, clique no item **alterar**;
- Clique em **próximo** e informe o código de segurança para confirmar a alteração;
- Após, clique em **alterar**.

## **OBS: Ao informar o número de registro do novo nutricionista, o anterior é desvinculado automaticamente.**

#### **5. Como EXCLUIR o registro da empresa fornecedora/prestadora na inscrição da empresa beneficiária?**

- Acesse o site **acesso.mte.gov.br/pat** e em seguida no ícone <sup>s</sup>
- No login de acesso, informe CPF e senha;
- Clique em **BENEFICIÁRIA ALTERAR.**
- Informe o CNPJ/CEI da empresa e o nº. de inscrição, em seguida clique em **pesquisar**;
- Clique na faixa da razão social da empresa;
- Na tela de "dados da empresa" clique em **próximo**;
- Na tela "Execução do Programa", desça o cursor com o mouse e localize todas as tabelas com as informações da matriz e filial no campo "Resultado";
- **Identifique o CNPJ que deseja excluir a fornecedora, após clique no <b>com (bloquinho com lápis) -** *O sistema vai abrir as informações agregadas na inscrição;*
- **No item empresas fornecedoras** clique no  $\sharp$  (excluir);
- Depois de excluir o número de registro da fornecedora, clique no item **alterar**;
- Clique em **próximo** e informe o código de segurança para confirmar a exclusão;
- Após, clique em **alterar**.

**OBS 1: O sistema não permite excluir o número do registro de empresa fornecedora sem que seja informado o número do registro da nova empresa fornecedora**

## **OBS 2: Para a modalidade Serviço Próprio deve ser informado apenas o número do registro do(a) nutricionista.**

## **6. Como DESVINCULAR o número do registro no PAT do(a) Nutricionista na inscrição da empresa beneficiária?**

Para desvincular o número do registro de nutricionista na inscrição da empresa beneficiária é necessário informar imediatamente o número de registro de outro profissional nutricionista.

#### **7. Como INCLUIR CNPJ de filial?**

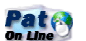

- Acesse o site **acesso.mte.gov.br/pat** e em seguida no ícone <sup>\$</sup>
- No login de acesso, informe CPF e senha;
- Clique em **BENEFICIÁRIA ALTERAR;**
- Informe o CNPJ/CEI (matriz) da empresa e o número de inscrição;
- Clique em **pesquisar**;
- Clique na faixa da razão social da empresa;
- Na tela "dados da empresa", clique em **próximo**;
- Na tela "Execução do Programa", **marque a opção filial,** faça as inclusões dos dados e clique em **inserir**;
- Clique em **próximo** e informe o código de segurança para confirmar a alteração;
- Após, clique em **alterar**.

# **8. Como EXCLUIR CNPJ de Filial?**

- Acesse o site **acesso.mte.gov.br/pat** e em seguida no ícone
- No login de acesso, informe CPF e senha;
- Clique em **BENEFICIÁRIA ALTERAR;**
- Informe o CNPJ/CEI (matriz) da empresa e o número de Inscrição;
- Clique em **pesquisar**;
- Clique na faixa da razão social da empresa;<br>Da tela "dados da empresa", clique em **próx**
- Na tela "dados da empresa", clique em **próximo**;
- Na tela "Execução do Programa", localize a tabela com as informações da matriz e filial;
- **IDENTIFIQUE O CNPJ que você quer excluir;**
- **Clique <b>\*** (excluir), depois em próximo;
- Informe o código de segurança e clique em **alterar.**

# **9. Como EXCLUIR os dados da "Execução do Programa" referentes à matriz?**

- 
- Acesse o site **acesso.mte.gov.br/pat** e em seguida no ícone **sala**
- No login de acesso, informe CPF e senha;
- Clique em **BENEFICIÁRIA ALTERAR;**
- Informe o CNPJ/CEI (matriz) da empresa e o número de Inscrição;
- Clique em **pesquisar**;
- Clique na faixa da razão social da empresa;
- Na tela "dados da empresa", clique em **próximo**;
- Na tela "Execução do Programa", localize a tabela com as informações da matriz e filial;
- $\blacksquare$  Identifique o CNPJ da matriz;
- Limpe todos os campos, depois clique em **próximo;**
- **Informe o código de segurança e clique em alterar.**

# **10. Como ALTERAR RESPONSÁVEL pela inscrição?**

Para mudar o responsável pelo cadastro, faça a alteração com outro login. Com este procedimento, o titular do novo login é quem vai ficar como responsável pelas novas informações.

# **11. Como CONSULTAR O NÚMERO DE INSCRIÇÃO da empresa beneficiária?**

 Basta acessar **acesso.mte.gov.br/pat** http://www.mte.gov.br/pat e em seguida no ícone Pat<sub>e</sub>

- No login de acesso, informe CPF e senha;
- Clique em **BENEFICIÁRIA CONSULTAR ;**
- Informe o CNPJ/CEI (matriz) da empresa e clique em **pesquisar**;
- Clique na faixa da razão social da empresa;

 Na tela de "dados da empresa", acima do campo "observações", consta o **número de inscrição** da empresa.

# **12. Como fazer a consulta de filial(is)?**

- Basta acessar **acesso.mte.gov.br/pat** http://www.mte.gov.br/pat e em seguida no ícone Pate<sub>3</sub>
- No login de acesso, informe CPF e senha;
- Clique em **BENEFICIÁRIA CONSULTAR FILIAIS;**
- Informe o CNPJ da matriz e clique em **pesquisar.**

## **13. Como fazer a impressão de COMPROVANTE DE INSCRIÇÃO da empresa beneficiária?**

- Basta acessar **acesso.mte.gov.br/pat** e em seguida no ícone ;
- No login de acesso, informe CPF e senha;
- Clique em **BENEFICIÁRIA – REEMITIR COMPROVANTE;**
- Informe CNPJ/CEI (matriz) da empresa e o número de inscrição;
- Faça a escolha de imprimir comprovante (**completo ou simplificado**) e clique em **confirmar.**

**Nota1:** Para reemitir o comprovante é necessário o número de inscrição, caso não o tenha, clique no módulo consultar (vide item 10 deste documento).

**Nota2:** Os comprovantes anteriores a 2008 estão disponíveis no site **acesso.mte.gov.br/pat** no link **Emissão de Comprovantes de Empresas Participantes do PAT - anterior a 2008**

#### **14. Como INATIVAR a inscrição da empresa beneficiária?**

- Basta acessar **acesso.mte.gov.br/pat** e em seguida no ícone **santos**
- No login de acesso, informe CPF e senha;
- Clique em **EMPRESA BENEFICIÁRIA ATIVAR/INATIVAR;**
- Informe o CNPJ/CEI (matriz) da empresa e o número de inscrição, em seguida clique em **pesquisar;**
- Clique na faixa da razão social da empresa;
- Clique em **inativo;**
- No campo observação, informe o **motivo do cancelamento;**
- Informe o código de segurança e clique em **confirmar.**

**OBS: Ao inativar a inscrição da beneficiária, o(a) nutricionista é desvinculado automaticamente.** 

## **15. Como fazer a IMPRESSÃO DE COMPROVANTE DE INATIVAÇÂO da inscrição da empresa beneficiária?**

- Basta acessar **acesso.mte.gov.br/pat** e em seguida no ícone **(b. 2016)**<br>Nati
- No login de acesso, informe CPF e senha;
- Clique em **BENEFICIÁRIA – REEMITIR COMPROVANTE DE CANCELAMENTO;**
- Informe o CNPJ/CEI (matriz) da empresa e clique em **confirmar.**

# **16. Como RECUPERAR A SENHA?**

Caso queira verificar a **senha por e-mail**, faça o seguinte procedimento:

- Clique em **esqueceu sua senha;**
- Após, o sistema vai redigitalizar uma nova senha e encaminhar no e-mail cadastrado.

Caso queira verificar a **senha na tela**, faça o seguinte procedimento:

- Clique em **esqueceu sua senha;**
- Visualize e clique na mensagem em vermelho (**caso esteja com problema na visualização do e-mail clique AQUI);**
- Digite os dados solicitados (CPF, data de nascimento e o e-mail cadastrado);
- A senha será visualizada na tela.

# **17. Como ATIVAR A INSCRIÇÃO da empresa beneficiária?**

- Basta acessar **acesso.mte.gov.br/pat** e em seguida no ícone **sate**
- No login de acesso, informe CPF e senha;
- Clique em Beneficiária Ativar/Inativar;
- Informe o CNPJ e o número de inscrição e, em seguida, clique em **pesquisar;**
- Clique na faixa da razão social da empresa;
- Clique na opção Ativo;
- Desça o cursor com o mouse e localize todas as tabelas com as informações da matriz e filial no campo "Resultado";
- Clique no **(bloquinho com lápis) -** *O sistema vai abrir as informações agregadas na inscrição;*
- *Volte para o início da página onde consta a opção matriz e filial e atualize todos os campos;*
- No item **empresas fornecedoras** clique no item **consultar**, em seguida digite o número do registro da nova fornecedora, clique em pesquisar. Ao localizar a razão social da empresa dê um clique. Identifique a modalidade e clique em **inserir**.
- Continue preenchendo as informações;
- Quando chegar no link "**alterar**" antes do campo resultado, clique nele.
- Depois vá até o campo código de segurança e o preencha.
- **-** Depois clique em confirmar.